# 02 Setting Up An Account

## Before you begin:

After you have submitted a completed application and required fees to an OL inspector, you will receive an email from California DMV with details related to setting up your online account.

| 🕅 Mailinator                                                                                |                    |                                                         | Home | Email | Pricing   | Documentation | FAQ | Login  |
|---------------------------------------------------------------------------------------------|--------------------|---------------------------------------------------------|------|-------|-----------|---------------|-----|--------|
| Public Inboxes                                                                              | Public Messages    |                                                         |      |       | rontaylor |               | GO  |        |
| <ul><li>Public SMS</li><li>Pricing</li></ul>                                                | From               | Subject                                                 |      |       |           |               | Re  | ceived |
| Request Trial                                                                               | DXP Online Service | ₽<br>2 California DMV - Finish setting up your account. |      |       |           |               |     | minute |
|                                                                                             |                    |                                                         |      |       |           |               |     |        |
|                                                                                             |                    |                                                         |      |       |           |               |     |        |
|                                                                                             |                    |                                                         |      |       |           |               |     |        |
|                                                                                             |                    |                                                         |      |       |           |               |     |        |
|                                                                                             |                    |                                                         |      |       |           |               |     |        |
| System Status                                                                               |                    |                                                         |      |       |           |               |     |        |
| Terms                                                                                       |                    |                                                         |      |       |           |               |     |        |
| Privacy                                                                                     |                    |                                                         |      |       |           |               |     |        |
| Accessibility                                                                               |                    |                                                         |      |       |           |               |     |        |
| Security<br>Monetized by SkimLinks<br>Copyright 2021 Manybrain, LLC,<br>All Rights Reserved |                    |                                                         |      |       |           |               |     |        |

Email Inbox is displayed

1. After review of your application, an email will be sent to the supplied email address with details on setting up your account.

2. Open email to view details.

#### Account Setup Email is displayed

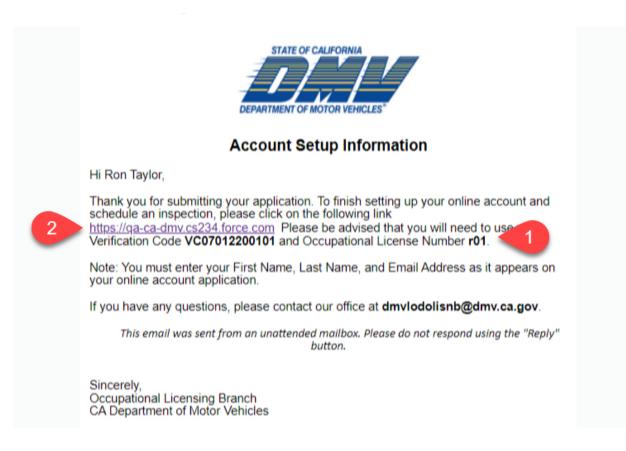

1. Note the Verification code and License Number contained in the email. You will need this information to setup your account.

2. Select the link in the email to begin the Account Registration process.

# Portal Login Page is displayed

| Carry Differ                                                                                            |   |
|----------------------------------------------------------------------------------------------------|---|
| Home                                                                                                    |   |
| LOG IN                                                                                                  |   |
| Log in to Online Services Not Registered? In order to log in, you will first need to create an account. | h |
| Email<br>No longer have access to your email address?                                                   |   |
| Password<br>Password                                                                                    |   |
| Forgot your psssword?                                                                                   |   |
| Additional Information                                                                                  |   |

1. Select the Create An Account link.

Account Registration Page is displayed

| C.co |                                                                                                    | Login         |
|------|----------------------------------------------------------------------------------------------------|---------------|
|      | Home                                                                                               |               |
|      | CCOUNT REGISTRATION                                                                                |               |
|      | Step 1 of 5<br>Please enter your personal email. You will be emailed a link to confirm your email. |               |
| 0    | Email I                                                                                            |               |
| 2    | Re-Enter Email  Re-Enter Email                                                                     |               |
| 3    | Continue Cancel                                                                                    |               |
|      | Already have an account? Log In                                                                    |               |
|      |                                                                                                    | Pring - Terra |

- 1. Enter the email address provided during application submission.
- 2. Enter the same email address again for confirmation.
- 3. Select the Continue button.

| C                                    |                                                                                                    | Login |
|--------------------------------------|----------------------------------------------------------------------------------------------------|-------|
|                                      | Home                                                                                                    |       |
|                                      | ACCOUNT REGISTRATION                                                                                                    |       |
|                                      | Step 2 of 5 Email confirmation is required We have emailed a confirmation link to <b>Rontaylor@mailinator.com</b> . The confirmation link expires in 10 minutes. Please check your social media or junk email folders if you do not see the email in the next few minutes. Still don't see a confirmation email? <b>Resend the email confirmation link</b> or <b>restart the registration process</b> . |       |
|                                      | 8                                                                                                    |       |
| Copyright @ 2022 State of California |                                                                                                    |       |

1. A notice will display instructing you to check the supplied email address for an email confirmation. If an email has not been received, please confirm that the email address provided during application submission was entered.

## Step 2 of the Account Registration process is displyed

| Mailinator                                                                            |                          |                                                           | Home | Email | Pricing   | Documentation | FAQ Login |
|---------------------------------------------------------------------------------------|--------------------------|-----------------------------------------------------------|------|-------|-----------|---------------|-----------|
| <ul> <li>Public Inboxes</li> <li>Public SMS</li> <li>Pricing</li> </ul>               | Public Messages          |                                                           |      |       | rontaylor |               | GO 📳 II   |
|                                                                                       | From                     | Subject                                                   |      |       |           |               | Received  |
| 💻 Request Trial 🚺                                                                     | 📄 wsi2itst-Online-Do-Not | -Repl Your DMV Account Email ြှာonfirmation Link          |      |       |           |               | just now  |
|                                                                                       | DXP Online Service       | Sandbox: California DMV - Finish setting up your account. |      |       |           |               | 2 min     |
|                                                                                       |                          |                                                           |      |       |           |               |           |
| System Status<br>Terms                                                                |                          |                                                           |      |       |           |               |           |
| Privacy                                                                               |                          |                                                           |      |       |           |               |           |
| Accessibility<br>Security<br>Monetized by SkimLinks<br>Copyright 2021 Manybrain, LLC, |                          |                                                           |      |       |           |               |           |

# Applicant's mailbox is displayed

1. Open the email titled Your DMV Account Email Confirmation Link.

| 🕅 Mailinator                                 | Home Email Pricing Documentation                                                                                                    | FAQ Login     |
|----------------------------------------------|----------------------------------------------------------------------------------------------------|---------------|
| Public Inboxes                               | Public Message > Your DMV Account Email Confirmation Link                                                                                                    | Back to Inbox |
| <ul><li>Public SMS</li><li>Pricing</li></ul> | To         rontaylor           From         wsi2itst-Online-Do-Not-Reply@dmv.ca.gov           Sending IP         134.186.201.244           Received         2022-01-06 20:59:37                                                                                                    | U Delete      |
| 💻 Request Trial                              |                                                                                                    |               |
|                                              | HTML JSON RAW LINKS ATTACHMENTS                                                                                                    |               |
| •                                            | Please click on the button below to confirm your email to continue with account registration. This link will expire in 10 minutes. Confirm your email Can't click the button in this remail? Gay this URL and ensers in your browser to complete the confirmation: type://wall.adm/ca.go/marg/adm/ca.go/ca.go/adm/ca.go/adm/ |               |
| System Status                                |                                                                                                    |               |
| Terms                                        |                                                                                                    |               |
| Privacy                                      |                                                                                                    |               |
| Accessibility                                |                                                                                                    |               |
| Security<br>Monetized by SkimLinks           |                                                                                                    |               |

# Account Confirmation Link Email from CA DMV is displayed

1. Select Confirm Your Email.

| Home<br>ACCOUNT REGISTRATION                                                                                                    |   |
|----------------------------------------------------------------------------------------------------|---|
| ACCOUNT REGISTRATION                                                                                                    |   |
|                                                                                                    |   |
| Step 3 of 5 Register Gr an online account by providing the information below. Please double-check your information before proceeding. First Name | h |
| East Name<br>Last Name                                                                                                    |   |
| Phone Number     Phone Number     Phone Number     Receive Code via Text     4                                                                   |   |

Step 3 of the Account Registration Process is displayed

- 1. Enter your first name.
- 2. Enter your last name.
- 3. Enter your phone number.
- 4. Select an option to receive a confirmation code by text or phone call.
- 5. Select Continue.

### Confirm Phone Number screen displays

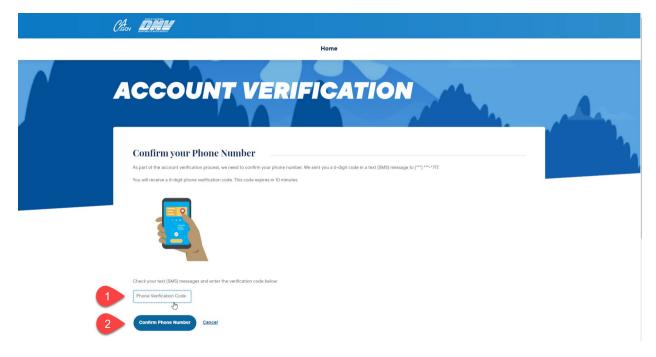

1. You will receive your confirmation code on your phone via the method you selected. Enter your phone number. This should be a phone you currently have access to, so it can be used to confirm your account.

2. Select the Confirm Phone Number.

# Step 3 of the Account Creation Process is displayed

| Clean DEM                                                                                                    |                                                                                                    |    |    |
|----------------------------------------------------------------------------------------------------|----------------------------------------------------------------------------------------------------|----|----|
|                                                                                                    | Home                                                                                                    |    |    |
| ACCOUNT                                                                                                    | REGISTRATIO                                                                                                    | DN | A  |
| Step 5 of 5<br>Complete account registration by creating a password. Ple<br>Email<br>Rontaylorg/mallinator.com<br>Phone Number<br>Hidden 17 | asse double-check your information before proceeding.                                                                                                    |    | h, |
| First Name<br>Ron<br>Last Name<br>Taylor<br>Password<br>Password<br>Password<br>Controle<br>Concel                                          | Must be between 8-20 characters in length and<br>include at least 4 alpha characters, 1 numeric<br>character (0-9) or 1 special character (J,#5,%).<br>The password is case sensitive and must not contain<br>spaces or be the same as your email address. |    |    |

- 1. Enter a password that you will use to access your account.
- 2. Select Continue.

Account Creation Confirmation is displayed

| 0.com                                | de de la companya de la companya de la companya de la companya de la companya de la companya de la companya de              |    |
|--------------------------------------|----------------------------------------------------------------------------------------------------|----|
|                                      | Home                                                                                                    |    |
|                                      | CCOUNT REGISTRATION                                                                                                    | 4- |
|                                      | Account Created  Vour new account for Rontaylor@mailInator.com has been created.  Welcome Ron Taylor!  Click here to log in |    |
| Copyright © 2022 State of California | ~                                                                                                    |    |

1. Your account has been created. Select click here to login.

# Portal Login Page is displayed

| 0.cov |                                                                                                    |              |
|-------|----------------------------------------------------------------------------------------------------|--------------|
|       | Home                                                                                                    |              |
|       | DG IN                                                                                                    | A.,          |
|       | Log in to Online Services Not Registered? In order to log in, you will first need to <u>create an account.</u> Email | <br><b>)</b> |
|       | Email No longer have access to your email address?                                                                   |              |
| 2     | Password Password                                                                                                    |              |
| 3     | Log in                                                                                                    |              |
|       | Additional Information  Privacy and Security Technical Summer                                                        |              |

- 1. To login, enter the email address you used to register your account.
- 2. Enter the password you selected.
- 3. Select Log In.

Account Verification Page is displayed

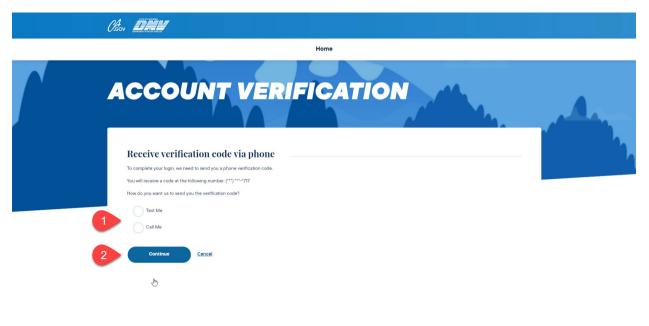

- 1. Select an option to receive a confirmation code by text or phone call.
- 2. Select Continue.

## Confirm Phone Number page is displayed

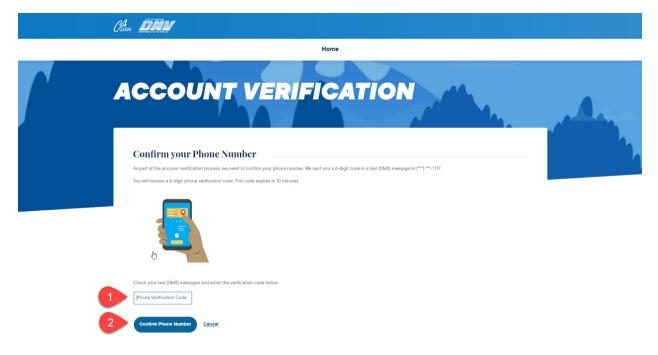

1. You will receive a confirmation code on your phone via the method you selected. Enter the confirmation code into the text box.

2. Select Confirm Phone Number.

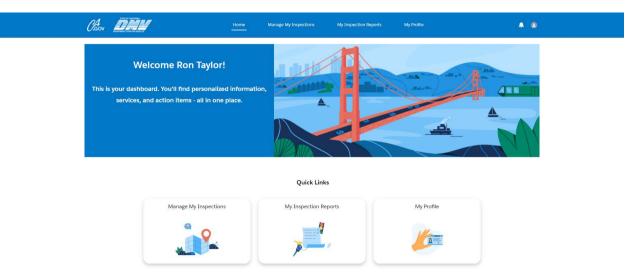

## Portal Homepage is Displayed

1. Congratulations! You have set up your account and successfully logged in.